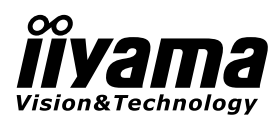

# *РУКОВОДСТВО ПОЛЬЗОВАТЕЛЯ*ProLite

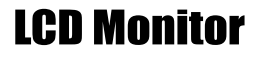

РҮССКИЙ

# ProLite LH5580S

Благодарим вас за выбор ЖК - монитора IIYAMA.

Советуем перед установкой и включением этого монитора внимательно прочитать это краткое, но обстоятельное руководство. Сохраните это руководство в надежном месте на случай, если в будущем вам понадобится что-либо уточнить.

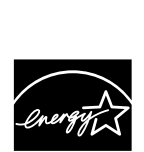

Аттестованный сетевой кабель должен быть использован вместе с этим монитором. Вы должны поступать совместно всем важным в вашей стране примечания касательно установки и/или требований по оборудованию. Аттестованный сетевой кабель не слабее обычного полихлорвиниловый гибкого шнура в соответствии с IEC 60227 (обозначение H05VV-F 3G 0.75мм2 или H05VVH2-F2 3G 0.75мм2) должен быть использован.Как альтернатива может быть использован гибкий шнур с синтетического каучука согласно IEC 60245 (обозначение H05RR-F 3G 0.75mm2)

Мы оставляем за собой право вносить изменения в технические характеристики без предварительного уведомления.

Все торговые марки, используемые в руководстве пользователя, являются собственностью их владельцев.

Как партнер ENERGY STAR® iiyama гарантирует, что данный продукт соответствует всем требованиям ENERGY STAR® по эффективному использованию энергии.

# СОДЕРЖАНИЕ

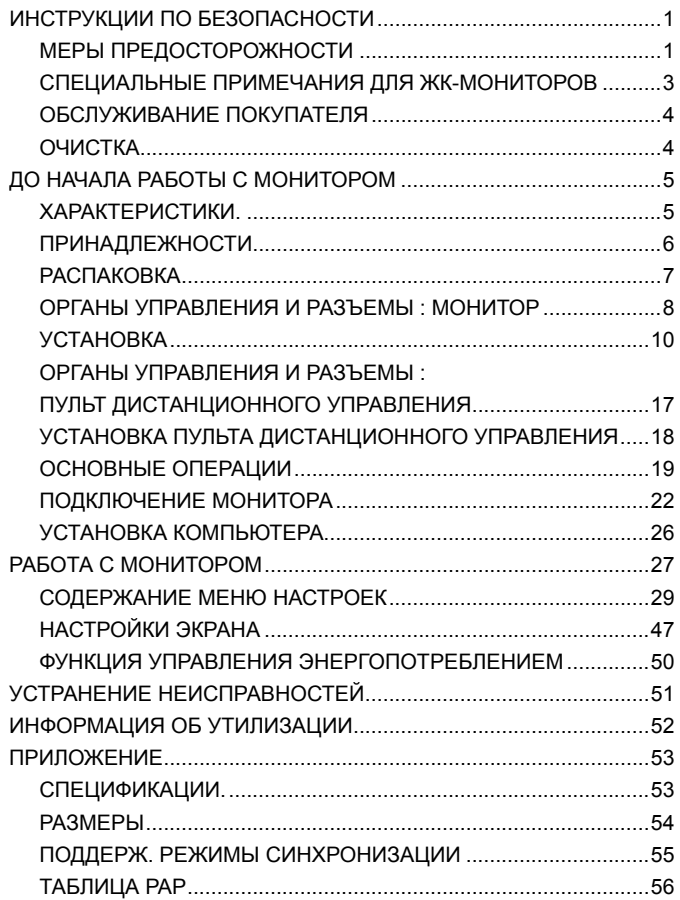

# **ИНСТРУКЦИИ ПО БЕЗОПАСНОСТИ**

# **МЕРЫ ПРЕДОСТОРОЖНОСТИ**

# **ВНИМАНИЕ !**

# **ВЫКЛЮЧИТЕ МОНИТОР, ЕСЛИ ЧУВСТВУЕТЕ, ЧТО ОН НЕ В ПОРЯДКЕ**

Если вы заметите какие либо ненормальные явления, например, появление дыма, странные звуки или запахи, немедленно выключите монитор из сети и свяжитесь со своим дилером или сервисным центром iiyama. Дальнейшее использование монитора может быть опасным из за возможного возгорания или поражения электротоком.

# **НИКОГДА НЕ СНИМАЙТЕ КОРПУС**

Внутри монитора находятся цепи высокого напряжения. Снятие корпуса может привести к возгоранию или поражению электротоком.

## **НЕ ВСТАВЛЯЙТЕ НИКАКИЕ ПРЕДМЕТЫ В МОНИТОР**

Не вставляйте никакие твердые предметы в монитор и не проливайте на него жидкости, например, воду. Если все таки нечто подобное произошло, немедленно выключите монитор из сети и свяжитесь со своим дилером или сервисным центром iiyama. Использование монитора с каким то предметом внутри может привести к возгоранию, поражению электротоком или повреждению монитора.

# **УСТАНАВЛИВАЙТЕ МОНИТОР НА РОВНОЙ УСТОЙЧИВОЙ ПОВЕРХНОСТИ**

При падении монитор может травмировать вас.

# **НЕ УСТАНАВЛИВАЙТЕ МОНИТОР ОКОЛО ВОДЫ**

Не устанавливайте монитор в местах, где на него может пролиться вода или он может быть обрызган, т.к. это может привести к возгоранию или поражению электротоком.

# **ПОДКЛЮЧАЙТЕ МОНИТОР ТОЛЬКО К УСТАНОВЛЕННЫМ ИСТОЧНИКАМ ЭНЕРГИИ**

Подключайте монитор только к установленным источникам энергии. Использование несоответствующего напряжения может вызвать нарушение нормальной работы и привести к возгоранию или поражению электротоком.

# **ЗАЩИТА КАБЕЛЕЙ**

Не натягивайте и не изгибайте сетевой шнур питания и сигнальный кабель. Не ставьте монитор или какой-нибудь другой тяжелый предмет на кабели. При повреждении кабели могут вызвать возгорание или поражение электротоком.

# **НЕБЛАГОПРИЯТНЫЕ ПОГОДНЫЕ УСЛОВИЯ**

Рекомендуется не эксплуатировать монитор во время сильной грозы, поскольку продолжительные перерывы в энергоснабжении могут вызвать нарушение нормальной работы. Не рекомендуется дотрагиваться до кабельной вилки в таких условиях, т.к. это может привести к поражению электротоком.

# **ПРЕДУПРЕЖДЕНИЕ**

### **МЕСТО УСТАНОВКИ**

Не устанавливайте монитор в местах, где возможны внезапные скачки температуры, во влажных, запыленных, прокуренных помещениях, т.к. это может привести к возгоранию, поражению электротоком или повреждению монитора. Следует также избегать воздействия прямых солнечных лучей.

# **НЕ УСТАНАВЛИВАЙТЕ МОНИТОР В ОПАСНЫХ МЕСТАХ**

При несоответствующем местоположении монитор может упасть и причинить травму. Не следует также ставить на монитор тяжелые предметы; все кабели должны быть проложены так, чтобы дети не могли потянуть за них и причинить себе травму.

### **ОБЕСПЕЧЬТЕ ХОРОШУЮ ВЕНТИЛЯЦИЮ**

Вентиляционные отверстия защищают монитор от перегрева. Закрытие отверстий может вызвать возгорание. Для обеспечения циркуляции воздуха установите монитор на расстоянии как минимум 10 см (или 4 дюймов) от стен. Во время работы не снимайте подставку. Вентиляционные отверстия на нижней стороне корпуса будут закрыты и монитор может перегреться, если подставка будет снята. Это может привести к возгоранию и повреждению монитора. Эксплуатация монитора на боку, задней стороне, вверх основанием, на ковре или мягком материале может привести к его повреждению.

### **ОТКЛЮЧАЙТЕ КАБЕЛИ, КОГДА ВЫ ПЕРЕМЕЩАЕТЕ МОНИТОР**

Когда вы перемещаете монитор, выключите сетевой выключатель, выньте вилку из сетевой розетки и отключите сигнальные кабели. Если вы не отключите их, это может привести к возгоранию или поражению электротоком. Рекомендуется перемещать монитор вдвоем.

# **ОТКЛЮЧАЙТЕ МОНИТОР ОТ СЕТИ**

Если монитор не используется в течение длительного времени, рекомендуется отключать его от сетевой розетки во избежание возможных неприятностей.

### **ПРИ ОТКЛЮЧЕНИИ ДЕРЖИТЕ ЗА ВИЛКУ**

При отключении сетевого шнура или сигнального кабеля тяните за вилку или разъем. Никогда не тяните за кабель, это может привести к возгоранию или поражению электротоком

# **НЕ ТРОГАЙТЕ РАЗЪЕМ МОКРЫМИ РУКАМИ**

Включение или отключение вилки (разъема) мокрыми руками может привести к поражению электротоком.

### **ПРИМЕЧАНИЕ КАСАТЕЛЬНО РЕЖИМА ЭКСПЛУАТАЦИИ 24/7**

Просим Вас внимательно прочитать и соблюдать инструкции, указанные на следующей странице, если монитор должен использоваться в режиме 24/7.

# **ПРОЧИЕ РЕКОМЕНДАЦИИ**

### **ЭРГОНОМИЧЕСКИЕ**

Для избежания усталости глаз, не работайте на мониторе с очень ярким фоном или в темной комнате. При работе с монитором в течение длительного времени рекомендуется делать десятиминутные перерывы после каждого часа работы. Для оптимально комфортных визуальных условий монитор должен находиться ниже уровня глаз и на расстоянии 40–60 см (16–24") от глаз.

Описанные ниже явления обычны для ЖК-мониторов и не говорят о какой либо неисправности.

- 
- **ИНФО** Когда вы впервые включаете ЖК-монитор, то, в зависимости от типа компьютера, картинка может не уместиться в области отображения дисплея. В подобном случае придется подстроить расположение картинки, переместив ее в соответствующее положение.
	- Из за физической природы ЖК-экрана, если изображение отображалось на экране в течение нескольких часов, после его смены может оставаться постизображение. В этом случае экран медленно восстановит нормальную работу после смены изображения или отключения питания на несколько часов.
	- В зависимости от используемого вами шаблона рабочего стола, вы можете заметить на экране неоднородности яркости.
	- Из-за физической природы подсветки, при первоначальном использовании экран может мерцать. Выключите питание а затем включите его снова – мерцание должно исчезнуть.
	- Если экран затемнен, сильно мерцает или не светится, обратитесь по месту приобретения монитора или в сервисцентр компании iiyama для замены системы подсветки. Никогда не пытайтесь отремонтировать монитор самостоятельно.
	- Максимальная продолжительность работы и условия эксплуатации
		- (1) В случае необходимости вывода статического изображения в течение длительного времени, рекомендуется периодически прерывать его показом динамических видеофрагментов.
		- (2) Рекомендуется периодически изменять фоновый цвет или изображение.
		- (3) Максимальное время работы дисплея составляет 24 часа/7 дней, если функция скринсейвера (режим MOTION (ДВИЖЕНИЕ)) включена. Если функция скринсейвера выключена, не следует превышать 12-часовой лимит непрерывной работы монитора.
		- (4) Если дисплей не используется в течение длительного периода времени рекомендуется:

I. Использовать заставку хранитель экрана (динамическое изображение или черный фон).

- II. Временно выключить систему.
- (5) Не рекомендуется устанавливать дисплей в ограниченном пространстве. Удостоверьтесь, что обеспечено надлежащее вентилирование и охлаждение устройства.
- (6) При непрерывной эксплуатации дисплея на протяжении длительного периода времени мы рекомендуем использовать активную систему охлаждения, предназначенную для ЖК-мониторов с повышенным уровнем максимальной яркости.
- Данный ЖК-дисплей не предназначен для установки вне помещений.

# **ОБСЛУЖИВАНИЕ ПОКУПАТЕЛЯ**

**ИНФО ■** Если вы должны вернуть монитор для обслуживания, а оригинальная упаковка выброшена, просьба связаться с вашим дилером или сервисным центром iiyama для получения совета или замены упаковки.

# **ОЧИСТКА**

**ВНИМАНИЕ** Если при очистке внутрь монитора попал какой либо предмет или жидкость, например вода, немедленно отключите сетевой шнур и свяжитесь c вашим дилером или сервисным центром iiyama.

**ОТМЕТКА** В целях безопасности выключите монитор и выньте сетевой шнур из розетки перед очисткой монитора.

- **ИНФО** Чтобы не повредить ЖК-панель, не царапайте и не протирайте экран твердым предметом.
	- Никогда не применяйте ни один из нижеуказанных сильных растворителей. Они могут повредить корпус и ЖК-экран.

Разбавитель Бензин Распылительные средства Кислотные или щелочные растворители Абразивные средства Воск

 Продолжительный контакт корпуса с любым изделием из резины или пластмассы может вызвать повреждения окраски ворпуса.

**КОРПУС** Пятна могут удаляться тканью, слегка смоченной мягким моющим средством. Затем корпус протирается мягкой сухой тканью.

**ЖК-**Рекомендуется периодическая чистка мягкой сухой тканью. Не следует

**экран** использовать бумажные салфетки и т.п., так как они могут повредиь экран.

# **ДО НАЧАЛА РАБОТЫ С МОНИТОРОМ**

# **ХАРАКТЕРИСТИКИ**

- **Поддерживает разрешение1920 × 1080**
- **Высокая контрастность 4000:1 / Высокая яркость 450cd/m2**
- **Цифровое сглаживание шрифтов**
- **Автоматическая настройка**
- **Стерео Колонки 2 × 10 Вт**
- **Функция Plug & Play VESA DDC2B совместимая с Windows® 95/98/2000/Me/XP/Vista/7/8**
- **Pегулирование потребления электроэнергии (соответствие VESA DPMS, ENERGY STAR® )**
- **Совместимость с крепежным стандартом VESA(400mm×400mm)**

Комплект поставки должен содержать следующие принадлежности. Убедитесь в их наличии. Если какая либо из принадлежностей отсутствует или повреждена, обратитесь к дилеру или в региональное отделение iiyama.

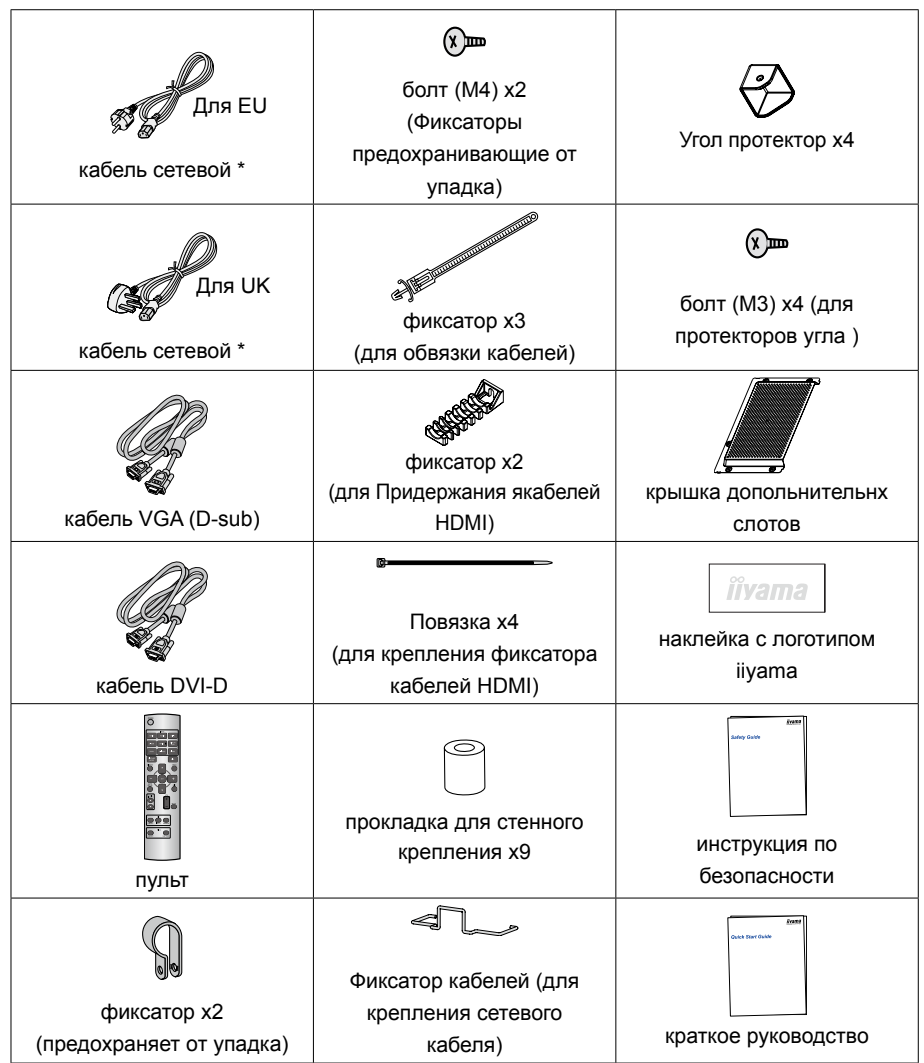

# **ПРЕДУПРЕЖДЕНИЕ**

\* Характеристики сетевого кабеля, прилагаемого для регионов с сетевым напряжением 120 В: 10A /125 В. Если напряжение вашей электросети превышает указанные значения, то должен использоваться сетевой кабель на 10 A /250.

# **РАСПАКОВКА**

- Перед распаковкой монитора, подготовьте стабильную, чистую поверхность недалеко от електрической розетки. Установите коробку с монитором в вертикакльной позиции и откройте верхнюю ее часть а затем достаньте защитный слой пенопласта.
- Удалите держатель картона.
- Достаньте верхнюю часть защитной пенопластовой упаковки и коробку с аксессуарами, а затем извлеките монитор.

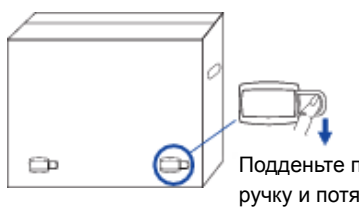

Подденьте пальцем ручку и потяните на себя.

# **ПРЕДУПРЕЖДЕНИЕ**

Для переноса монитора нужно как минимум 2 человека, в случае их нехватки могнитор может упасть и првести к серъезной травме.

При переносе/перевозке монитора фиксатор упаковки.

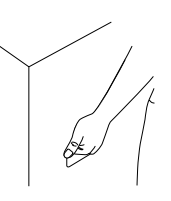

# **ОРГАНЫ УПРАВЛЕНИЯ И РАЗЪЕМЫ : МОНИТОРА**

**<Контроллер>**

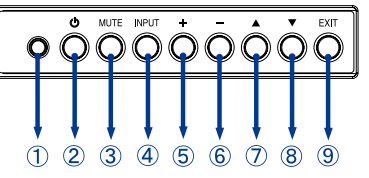

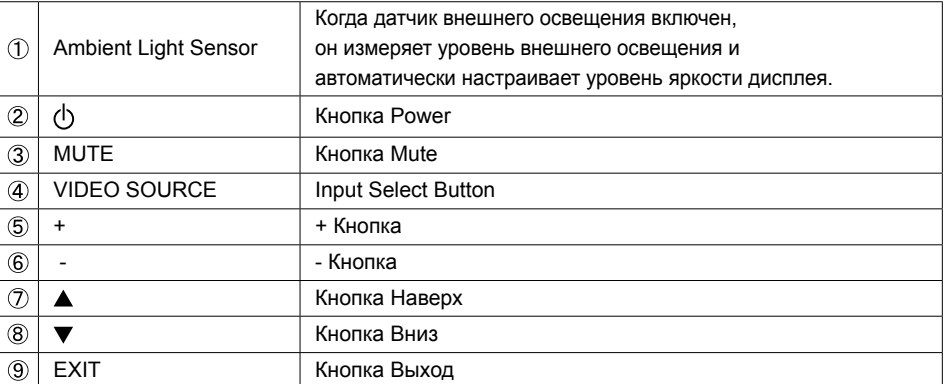

### **< Вид спереди>**

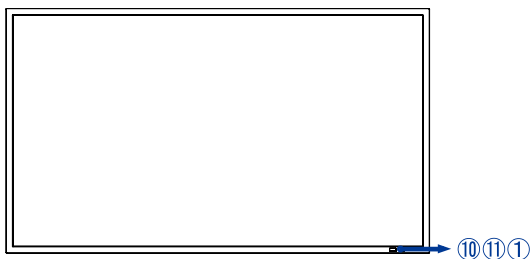

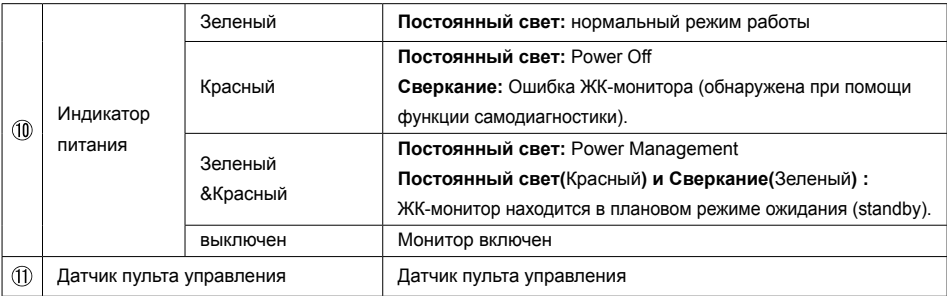

### **Включение и выключение питания**

В течение двух секунд после выключения монитора с помощью команды по коммуникационному протоколу или кнопки POWER, расположенной на беспроводном пульте дистанционного управления, или непосредственно на мониторе, не рекомендуется отсоединять шнур питания, отключать главный переключатель питания или выключать сетевой тумблер. Если сетевое питание будет отключено сразу после выключения монитора, все настройки экранного меню, включая язык меню, будут сброшены, и при следующем включении дисплея будут восстановлены заводские установки.

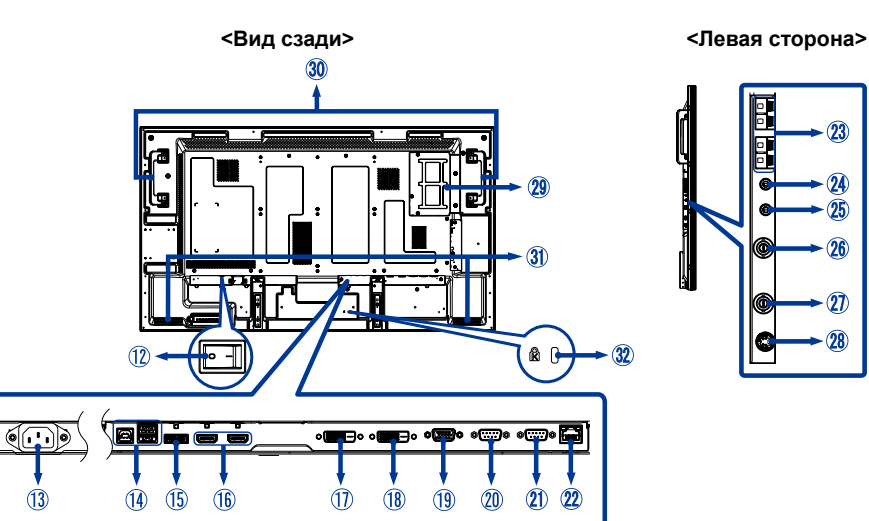

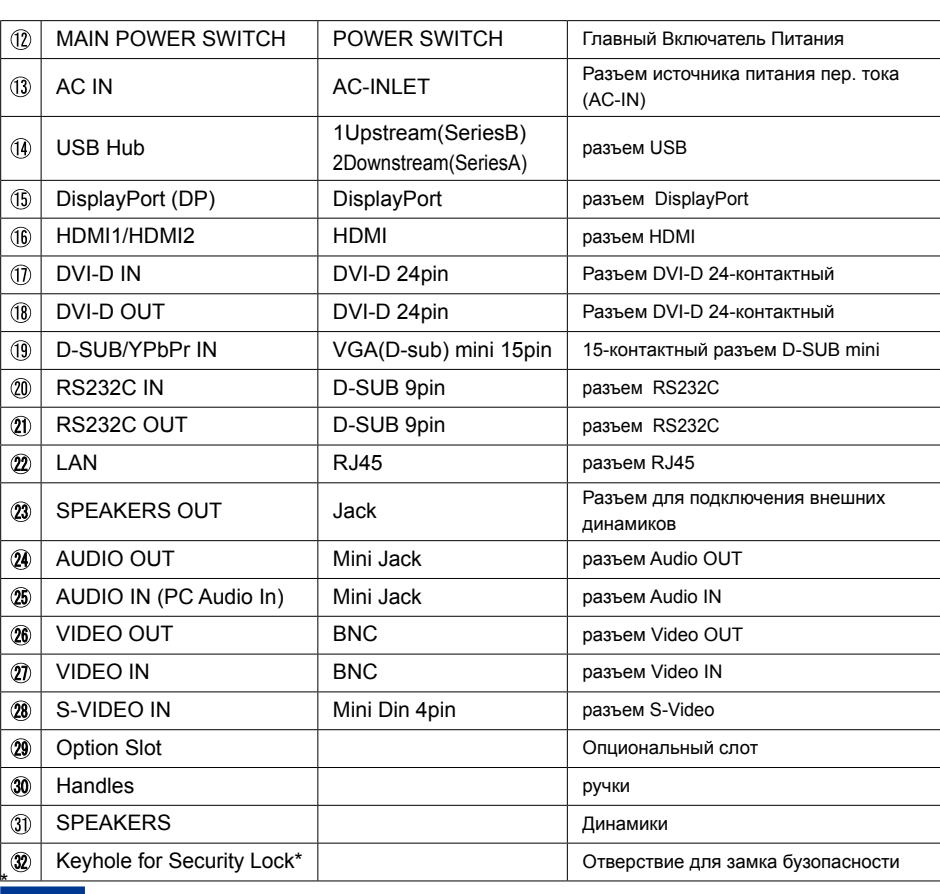

**ИНФО**

Во избежание переноса монитора без вашего разрешения можно прикрепить замок и шнур безопасности.

# **ПРЕДУПРЕЖДЕНИЕ**

- Следуйте руководству крепления, которое Вы выбрали. В случае вопросов обращайтесь к квалифицированному сервисному персоналу.
- Для перемещение монитора требуются как минимум два человека.
- До установки монитора убедитесь в том, что стена достатночно мощна для крепления данного крепежа и веса.

# **[Требования к вентиляции монтажа корпуса]**

# **ПРЕДУПРЕЖДЕНИЕ**

Ошибка ЖК-монитора (обнаружена при помощи функции самодиагностики). ЖК-монитор находится в плановом режиме ожидания (standby). Не следует блокировать отверстия в задней части монитора, представленные на рисунке выше. Если отверстия заблокированы, тепло накапливается внутри монитора и вызывает его повреждение. Верхний предел температуры окружения, гарантирующий правильную работу монитора, установленного в горизонтальном положении, составляет 40°C. Если монитор установлен в оболочке или корпусе, необходимо обеспечить надлежащую вентиляцию, чтобы сохранить температуру внутри корпуса на уровне 40°C или ниже посредством монтажа охлаждающего вентилятора или выполнения вентиляционных отверстий в корпусе. Верхняя граница температуры для монитора, установленного в вертикальном положении или экраном вверх, составляет 35°C. ЖК-монитор имеет датчик температуры и охлаждающий вентилятор. Если ЖК-монитор нагреется, охлаждающий вентилятор включится автоматически. В случае перегрева ЖКмонитора появляется меню «Caution» (Внимание). Если появится меню «Caution» (Внимание), выключите монитор и подождите, пока он остынет. Когда ЖК-монитор используется в корпусе или с защитой ЖК-поверхности, проверьте внутреннюю температуру монитора при помощи опции «HEAT STATUS» (СТАТУС ТЕМПЕРАТУРЫ МОНИТОРА) (См. страница 39). Если температура превышает нормальный уровень, включите опцию «COOLING FAN» (ОХЛАЖДАЮЩИЙ ВЕНТИЛЯТОР) при помощи функции SCREEN SAVER (СКРИНСЕЙВЕР) (См. страница 32).

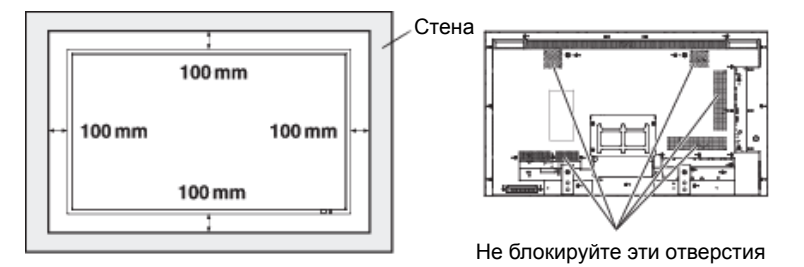

**РҮССКИЙ**

# **[ВО ИЗБЕЖАНИЕ ПАДЕНИЯ МОНИТОРА]**

# **ПРЕДУПРЕЖДЕНИЕ**

При монтаже монитора при помощи настольных стоек (опционально) примите меры для предотвращения падения монитора в случае землетрясения или другого стихийного бедствия, чтобы уменьшить вероятность травм и повреждений вследствие падения. Как показано на рисунке, прикрепите монитор к прочной стене или колонне при помощи шнура (доступного в продаже), достаточно прочного для того, чтобы выдержать вес монитора (приблизительно 30.1 кг с опциональными стойками). При применении винтовых крюков (доступных в продаже), воспользуйтесь круглыми крюками, а не полукруглыми (с отверстием).

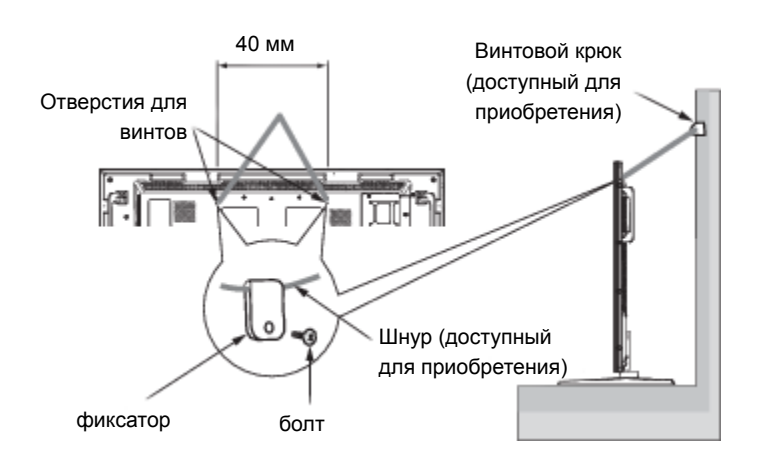

# **ПРЕДУПРЕЖДЕНИЕ**

- Результат предотвращения падения значительно зависит от прочности скоб и основания, к которому крепятся приспособления, предохраняющие от падения. Если Вы не можете обеспечить достаточную прочность, используйте соответствующую арматуру.
- Хотя рекомендуемое предохранение от падения направлено на уменьшение вероятности травм и повреждений, оно не обеспечивает свою эффективность в случае землетрясения или другого стихийного бедствия.
- Не спите в том месте, на которое может упасть монитор в случае землетрясения или другого стихийного бедствия.
- Прежде чем снять монитор, уберите шнур, который удерживает монитор. Иначе это может привести к травме, или монитор может сломаться.

# **[ИСПОЛЬЗОВАНИЕ НАСТЕННОГО ИЛИ ПОТОЛОЧНОГО КРЮКА ДЛЯ КРЕПЛЕНИЯ МОНИТОРА]**

### **Положите монитор экраном вниз**

Разложите на столе защитную пленку, в которую завернут монитор. Пленку необходимо разложить под поверхностью экрана во избежание возникновения царапин.

Данное устройство не может использоваться или устанавливаться без настольной подставки или других монтажных аксессуаров. Несоблюдение надлежащих монтажных процедур может привести к повреждению оборудования или травме пользователя или установщика. Гарантия продукта не распространяется на повреждения, вызванные неправильной установкой. Несоблюдение данных рекомендаций может привести к потере гарантии.

Для крепления монитора следует использовать болты M6 (болты должны иметь пружинную шайбу, защищающую от ослабления, и длину на 10 мм больше толщины монтажного крюка). Болты необходимо сильно затянуть. Стол

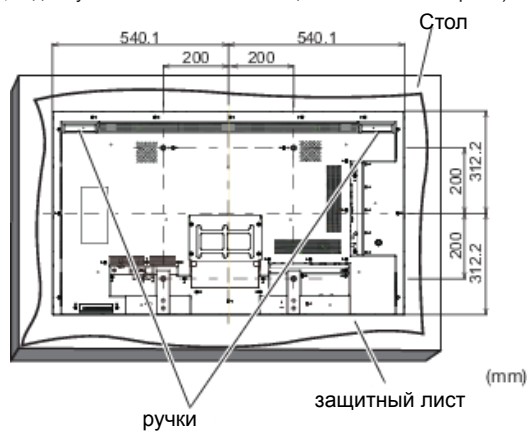

# **Во избежание падения смонтированного монитора:**

**ПРЕДУПРЕЖДЕНИЕ**

- Смонтируйте монитор при помощи металлических крюков, предназначенных для настенного или потолочного монтажа (доступных в продаже) под собственную ответственность. Процедуры монтажа подробно описаны в руководствах монтажных металлических крюков.
- Чтобы снизить вероятность получения травм и телесных повреждений, вызванных падением монитора в случае землетрясений или других катастроф, обратитесь к производителю монтажного крюка по вопросу правильного места для установки.
- Чтобы снизить риск падения монитора, протяните доступный в продаже трос через крюки справа и слева от монитора и прикрепите трос к настенному или потолочному монтажному крюку. Следует использовать трос, выдерживающий нагрузку в 6 раз больше веса монитора (монитор 47" весит около 102 кг).
- Не следует спать в месте, на которое монитор может перевернуться или упасть в случае землетрясения или другой катастрофы.
- Необходимо использовать болты достаточной прочности, чтобы поддержать ЖК-монитор (изготовленные из нержавеющей стали и т.д.).
- **Информация о металлическом монтажном крюке:**
- Используйте металлический монтажный крюк, соответствующий стандарту VESA.
- Перед началом монтажа убедитесь, что монтажная поверхность достаточно прочна.
- Используйте металлический монтажный крюк (доступный в продаже) достаточной прочности, чтобы удержать монитор.
- Перед монтажом проверьте прочность и другие параметры, чтобы обеспечить безопасность.
- Металлический монтажный крюк не может блокировать вентиляционные отверстия в мониторе. См. страница 10.
- Подробная информация о процессе и безопасности процедуры монтажа содержится в руководстве по эксплуатации металлического монтажного крюка (доступного в продаже), который планируется использовать.
- В случае возникновения проблем примените такие средства, как: использование нескольких металлических монтажных крюков, крепление монитора в нескольких точках и использование средств, предохраняющих от переворота или падения смонтированного монитора.

# **[ПРЕДОТВРАЩЕНИЕ КАСАНИЯ СТЕНЫ РУЧКАМИ]**

Прикрепив ручки с противоположной направленностью, Вы можете уменьшить глубину монитора.

1. Уберите болты крепления ручек.

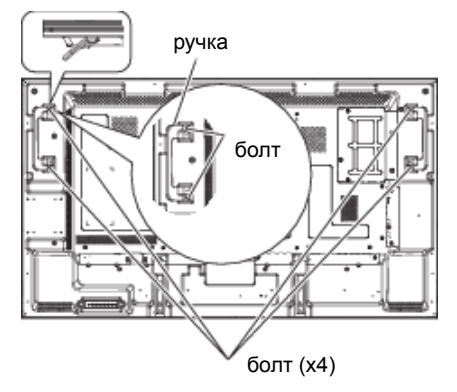

2. Прикрепите ручки с противоположной направленностью и привинтите их с помощью болтов, которые Вы сняли на шаге 1.

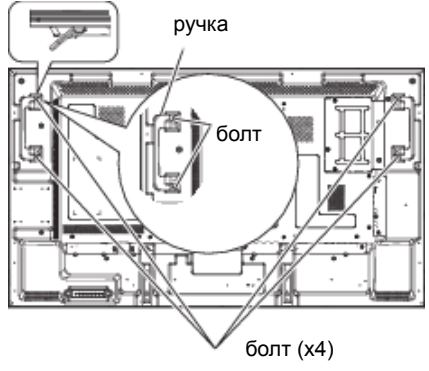

# **[СНЯТИЕ СТЕЛЛАЖА СТОЕК]**

Сняв стеллажи стоек, Вы можете уменьшить глубину монитора.

1.Уберите болты крепления стеллажей стоек.

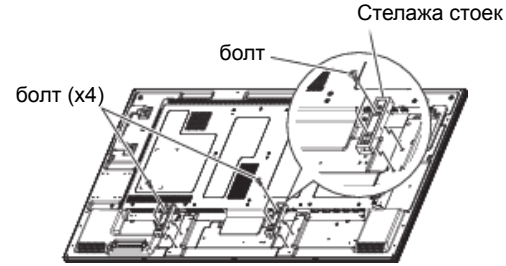

- 2.Слегка переместите и снимите стеллажи стоек.
	- Сохраните стеллажи стоек и болты крепления, поскольку они необходимы для установки **ИНФО** монитора с опциональными стойками.

# **[ИСПОЛЬЗОВАНИЕ РАСПОРНЫХ ДЕТАЛЕЙ НАСТЕННОГО МОНТАЖНОГО КРЮКА]]**

Если опциональная крышка или направляющие рамы стойки касаются стены или блокируют вентиляционные отверстия в задней части монитора, для монтажа настенного металлического монтажного крюка (доступного в продаже) следует использовать распорные детали (аксессуары).

Вставьте распорные детали (9 штук) между металлическим монтажным крюком и отверстиями для болтов настенного крюка в мониторе и закрепите их при помощи болтов (a).

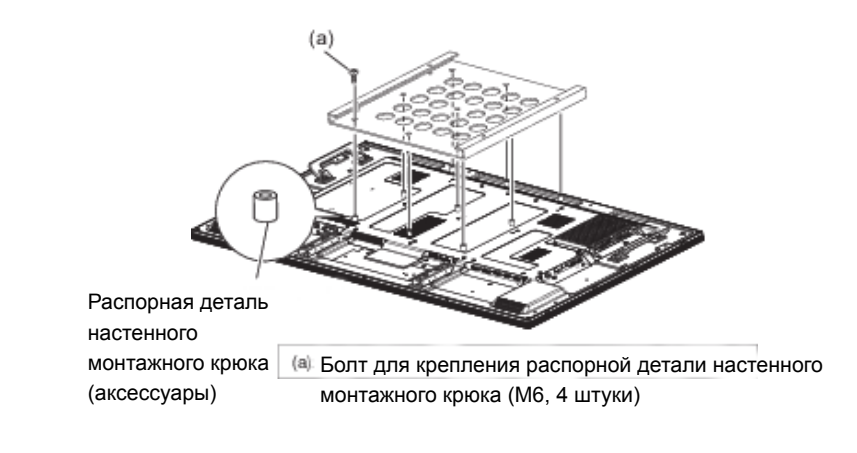

**[МОНТАЖ НА СТЕНЕ]**

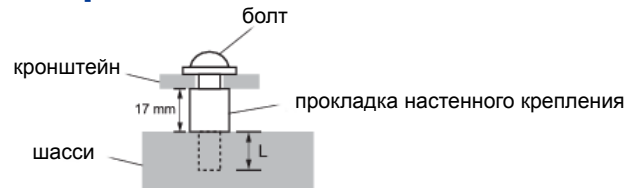

# **ПРЕДУПРЕЖДЕНИЕ**

В случае монтажа монитора на стене, надо принять во внимание толщину монтажного держателя и докрутить винт М6 вместе с шайбой таким образом, чтоб его длина ("L") внутри монитора не была больше 10 мм. Использование винта длиннее может привести к електрошоку или повреждению монитора вследствие столкновения винта с електрическими компонентами внутри корпуса монитора.

# **[МОНТАЖ МОНИТОРА В ВЕРТИКАЛЬНОМ ПОЛОЖЕНИИ ИЛИ ЭКРАНОМ ВВЕРХ]**

Монитор можно установить в вертикальном положении или экраном вверх. Убедитесь, что монитор установлен в положении, представленном ниже.

# **ПРЕДУПРЕЖДЕНИЕ**

• Температура окружения, гарантирующая правильную работу монитора, установленного в вертикальном положении или экраном вверх, находится в пределах от 0°C до 35°C.

• Правильная работа монитора не гарантирована, если он не смонтирован надлежащим

образом, как показано ниже (т.е. если он смонтирован вверх ногами, экраном вниз и т.д.).

• Срок службы подсветки в мониторе, установленном в вертикальном положении или экраном вверх, меньше, чем в мониторе, установленном в горизонтальном положении.

• Когда монитор смонтирован экраном вверх, следует обязательно включить опцию ВЕНТИЛЯТОР при помощи опции СКРИНСЕЙВЕР в экранном меню КОНФИГУРАЦИЯ1.

Монтаж в вертикальном положении

Логотип должен располагаться с ЛЕВОЙ стороны монитора, если смотреть спереди.

# **ИНФО**

Данный монитор не имеет функции поворота отображаемых изображений. В вертикальной установке монитора можно просматривать изображения, развернутые ранее по часовой

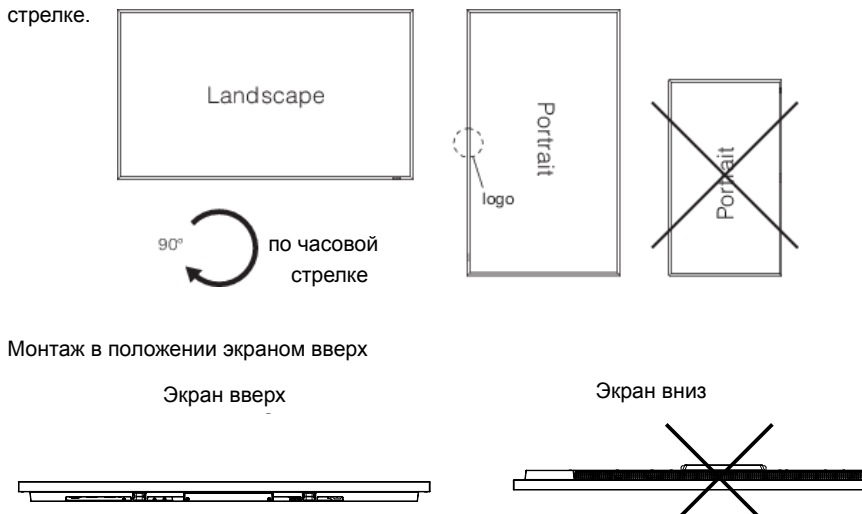

Рабочая среда монитора, смонтированного в вертикальном положении или экраном вверх В случае монитора, смонтированного в вертикальном положении или экраном вверх, необходимо выполнить следующие условия.

Температура 0 - 35°C / 32 - 95°F Влажность 20 - 80% (без конденсации)

# **[КРЕПЛЕНИЕ УГЛОВЫХ ПРОТЕКТОРОВ]**

# **ПРЕДУПРЕЖДЕНИЕ**

Рекомендуется использовать угловые протекторы (аксессуары). Во время монтажа монитора твердо держите его корпус. Если во время перемещения Вы держите монитор за угловые протекторы, монитор может открепиться и выпасть из угловых протекторов, причинив травмы. Прикрепите угловые протекторы при помощи вспомогательных болтов (c)

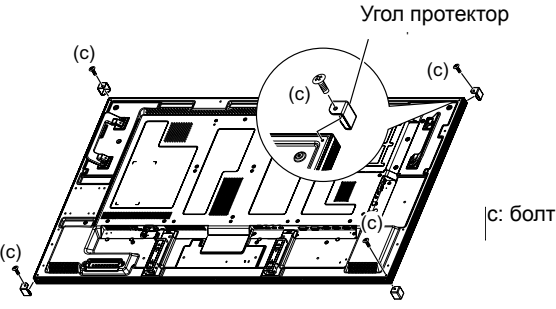

с: болт (M3) х4 (для протекторов угла )

# **ОРГАНЫ УПРАВЛЕНИЯ И РАЗЪЕМЫ : ПУЛЬТ ДИСТАНЦИОННОГО УПРАВЛЕНИЯ**

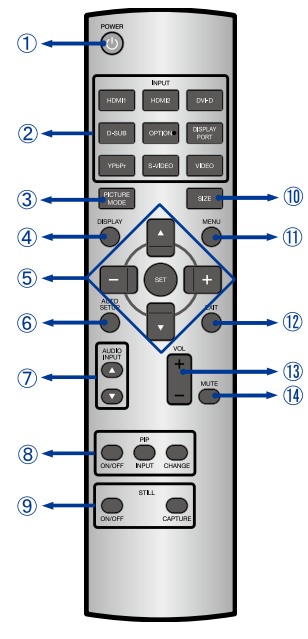

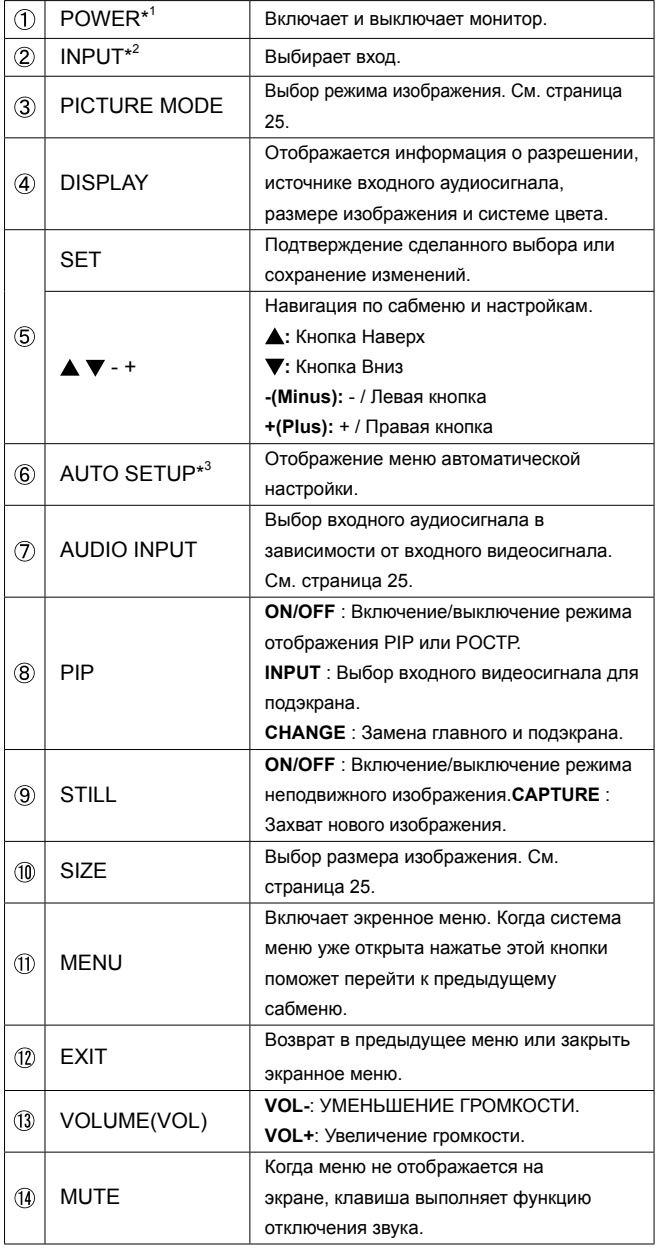

\* <sup>1</sup> Когда индикатор питания не горит, не будет работать ни одна функция управления.

 $^{*2}$  ОПЦИЯ может использоваться после монтажа расширяющего модуля в гнезде опции.

\* <sup>3</sup> Только порт D-SUB.

# **УСТАНОВКА ПУЛЬТА ДИСТАНЦИОННОГО УПРАВЛЕНИЯ**

Для использования пульта управления, вставьте две батареи.

# **ПРЕДУПРЕЖДЕНИЕ**

Всегда используйте для пульта батареи, указанные в руководстве. Не устанаввливайте вместе старые и новые батапреи. При установке батереи, убедитесь, что полярность соблюдена ("+" и "-" на батерейке). Использованные батареи или електролиты, которые в них находятся могут вызвать пятна, возгорание или привести к травме.

Снимите крышку батарейного отсека с пульта в направлении, указанном стрелкой.

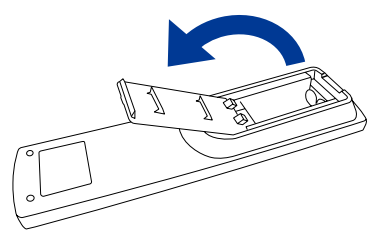

 $(2)$  Вставьте две новые батареи ААА, соблюдая полярность  $(+ u -)$ , как указано на пульте дистанционного управления. *Батарея x 2 (не в комплекте)*

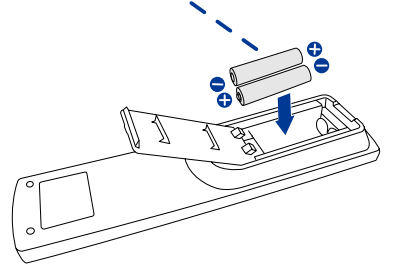

Установите крышку батарейного отсека пульта на место.

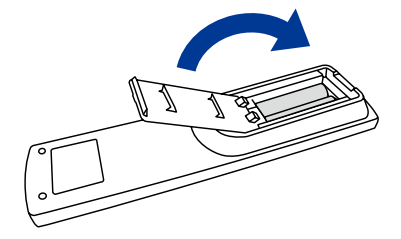

- **ИНФО** Поменяйте батареи в пульте управления на новые когда пульт не работает близко при мониторе. Испоьзуйте исключительно сухие батарейки AAA.
	- Используйте пульт управления делржа его напротив датчика пульта управления монитора.
	- Пульты дистанционного управления других производителей не будут работать с этим монитором. Используйте ТОЛЬКО предоставленый в комплекте пульт дистанционного управления.
	- Использованные батареи необходимо сдать в соответствующий приемный пункт по переработке электрического и электронного оборудования.

# **ОСНОВНЫЕ ОПЕРАЦИИ**

### **Включите дисплей**

Когда вы нажмете на выключатель питания на дисплее или на пульте дистанционного управления, дисплей будет включен, а индикатор питания начнет светиться Зеленый. Когда вы нажмете на выключатель питания на дисплее или на пульте дистанционного управления, дисплей будет выключен, а индикатор питания начнет светиться Красный. Чтобы включить дисплей, снова нажмите на выключатель питания.

# **ИНФО**

Даже, когда задействован режим экономии электроэнергии или когда дисплей был отключен с помощью выключателя питания, он продолжает потреблять незначительное количество электроэнергии. Чтобы избежать ненужного расхода электричества, отсоединяйте кабель питания от источника питания, когда дисплей не используется в течение длительного периода времени, например, ночью.

**[Монитор]** 

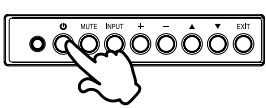

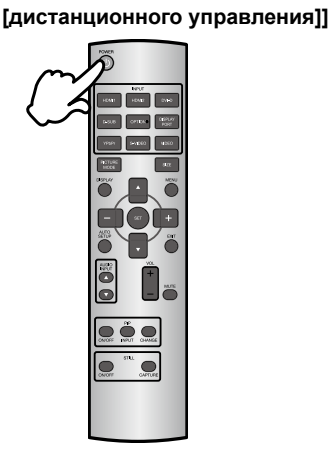

# **Отображение меню настроек**

Данная страница меню появляется на экране после нажатия на кнопку MENU на дисплее или на пульте дистанционного управления. Данная страница меню исчезает с экрана после нажатия на кнопку EXIT на пульте дистанционного управления.

**[Монитор] [дистанционного управления]]**

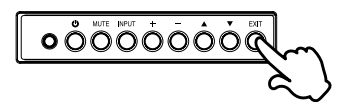

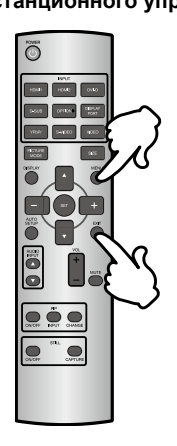

# **Перемещение курсора по вертикали**

Когда на экране отображается страница меню, выбор настроек может осуществляться нажатием на кнопку  $\blacktriangle / \blacktriangledown$ .

**[Монитор] [дистанционного управления]]**

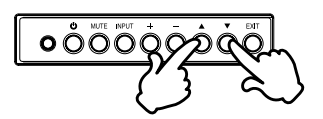

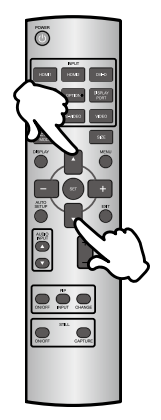

# **Перемещение курсора по горизонтали**

Когда на экране отображается страница меню, выбор меню или настроек, а также внесение изменений в настройки может осуществляться нажатием кнопки + / - .

**[Монитор]** 

# **[дистанционного управления]]**

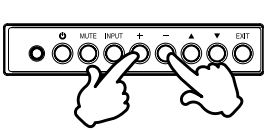

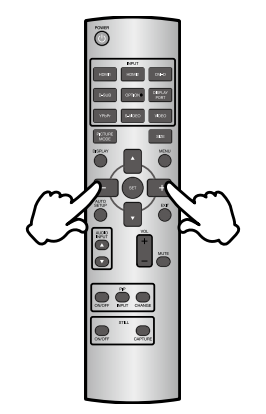

# **РҮССКИЙ**

# **Настройка громкости**

Когда на экране не отображается страница меню, изменение громкости осуществляется нажатием на кнопку + / - на пульте дистанционного управления.

### **[Монитор] [дистанционного управления]]**

![](_page_23_Figure_4.jpeg)

![](_page_23_Picture_5.jpeg)

# **Переключение между источниками сигнала**

Переключение осуществляется последовательными нажатиями на кнопку Source на дисплее или на кнопку Input Signal на пульте дистанционного управления и происходит в следующем порядке:

![](_page_23_Figure_8.jpeg)

# **ПОДКЛЮЧЕНИЕ МОНИТОРА**

- Убедитесь в том, что выключены и компьютер, и монитор.
- Подключите компьютер к монитору с помощью сигнального кабеля.
- Подключите шнур питания сначала к монитору, а затем к источнику питания.
- Включите монитор (Главный Включатель Питания и Выключатель питания) и компьютер.
- **NOTE**
- Типы сигнальных кабелей, используемых для подключения компьютера к монитору, могут быть разными в зависимости от компьютера. Неправильное подключение может вызвать серьезное повреждение как монитора, так и компьютера. Прилагаемый к монитору кабель имеет стандартный разъем. Если потребуется кабель особого типа, то обратитесь к продавцу или в региональное представительство iiyama.
- Для подключения к компьютерам Macintosh обратитесь к продавцу или в региональное представительство iiyama, чтобы приобрести соответствующий переходник.
- Обязательно затяните винты, предназначенные для затяжки вручную, на каждом конце сигнального кабеля.

[Пример подключения]

< Вид сзади>

![](_page_24_Figure_11.jpeg)

# **[ Пример подключения периферийного устройства ]**

# **ПРЕДУПРЕЖДЕНИЕ**

До подключения монитора выключите питание и отключите все периферийные устройства для избежания поражения электрическим током.

# **ИНФО**

- Заодно отнеситесь к руководствам пользователя периферийных устройств.
- Убедитесь в том, что у Вас есть все необходимые кабели.

![](_page_25_Figure_7.jpeg)

# **[ЗАЩИТА ОТ ОТСОЕДИНЕНИЯ КАБЕЛЯ HDMI]**

Во избежание случайного отсоединения кабеля HDMI, подключенного к разъёму в мониторе, рекомендуется защитить кабель при помощи зажима, являющегося дополнительным оснащением.

- 1. Подключите кабель HDMI к разъёму в мониторе.
- 2. Закрепите кабель HDMI при помощи зажима (аксессуары) и кабельной стяжки (аксессуары). Вывинтите болт из монитора.
	- $\mathcal{D}$  Прикрепите зажим к монитору при помощи ранее вывинченного болта  $\mathcal{D}$ .

Закрепите кабель HDMI и зажим при помощи кабельной стяжки.

# **ИНФО**

Стяжка представляет собой деталь одноразового использования. Монитор доставляется с 2 запасными стяжками.

Чтобы заменить стяжк у, перережьте и у берите старую стяжк у и закрепите новую так ой же формы (доступную в продаже, шириной 2,5 мм и длиной около 100 мм).

![](_page_26_Figure_9.jpeg)

3. Закрепите кабель HDMI при помощи зажима (аксессуары) и кабельной стяжки (аксессуары).

![](_page_26_Picture_11.jpeg)

# **[ПОДКЛЮЧЕНИЕ ИСТОЧНИКА ПИТАНИЯ]**

### **Перед выполнением подключения**

Убедитесь, что главный выключатель питания выключен.

# **ИНФО**

Просим ознакомиться с пунктами «Важные инструкции по технике безопасности» и «Установка, эргономия, уход и сервис» в данном руководстве по эксплуатации, чтобы подобрать правильный провод питания переменного тока. Воспользуйтесь зажимом для предотвращения случайного отсоединения провода питания. Главный выключатель питания

- 1. Вставьте разъём питания провода питаниясильно и до упора в разъём AC IN в мониторе.
- 2. Закрепите разъём питания при помощи захвата провода (аксессуары).

# **ПРЕДУПРЕЖДЕНИЕ**

Не вставляйте захват провода в гнездо питания. Это может привести к получению удара электрическим током.

- Прикрепите оба конца захвата провода к монитору.
- Зацепите захват провода за Части A.
- Закрепите разъём питания при помощи захвата провода.
- 3. Закрепите провод питания при помощи зажима (аксессуары).
- 4.Вставьте штекер провода питания в гнездо питания.
	- Контакты штекера должны полностью войти в гнездо питания. Ослабленное соединение может вызывать помехи.
	- Не следует многократно включать и выключать провод питания в течение короткого периода времени.

![](_page_27_Picture_16.jpeg)

# **УСТАНОВКА КОМПЬЮТЕРА**

Синхронизация сигнала

На стр. 52 раздела ПОДДЕРЖИВАЕМЫЕ РЕЖИМЫ СИНХРОНИЗАЦИИ вы найдете список значений синхронизации сигнала.

# ■ Windows XP/Vista/7/8 Plug & Play

ЖК-мониторы компании iiyama совместимы со стандартом VESA DDC2B. Функция Plug&Play работает на ОС Windows 95/98/2000/Me/XP/Vista/7/8 при подключении монитора к компьютеру, совместимому с DDC2B, с помощью поставляемого сигнального кабеля. Информационный файл для Windows 95/98/2000/Me/XP, предназначенный для установки мониторов iiyama, можно получить по следующему адресу:

http://www.iiyama.com

 Для операционных систем Macintosh или Unix, как правило, не требуются драйверы к монитору. За более подробной информацией обратитесь к поставщику вашего компьютера. **ИНФО**

# **РАБОТА С МОНИТОРОМ**

Значения параметров для получения наилучшего изображения ЖК-монитора компании iiyama были установлены на заводе; они указаны на стр. 52 в разделе ПОДДЕРЖИВАЕМЫЕ РЕЖИМЫ СИНХРОНИЗАЦИИ. Вы также можете откорректировать изображение, следуя указанным ниже процедурам. Для получения подробной ин формации относительно настроек см. раздел НАСТРОЙКИ ЭКРАНА на стр. 44.

 **Нажмите кнопку МЕНЮ (на пульте дистанционного управления) или кнопку EXIT (на панели управления), чтобы включить экранное меню (OSD). И м е ю т с я дополнительные пункты**  меню, между которыми можно переключаться с помощью кнопок  $\blacktriangle$  /  $\blacktriangledown$ .

![](_page_29_Figure_4.jpeg)

- **Выберите пункт меню, который хотите скорректировать. Нажмите кнопку SET (на пульте дистанционного управления) или кнопку INPUT (на панели управления), чтобы войти на страницу меню.После этого используйте кнопки / чтобы выделить тот параметр, который необходимо отрегулировать.**
- **Снова нажмите кнопку SET (на пульте дистанционного управления) или кнопку INPUT (на панели управления). Выполните надлежащее регулирование или введите настройку при помощи кнопок + / -.**
- **Нажмите кнопку EXIT, чтобы покинуть меню, при этом все только что сделанные вами настройки автоматически будут сохранены.**

Например, для корректировки вертикального положения выберите пункт меню "Экран". Затем выберите параметр "Настр. экрана" с помошью кнопок  $\blacktriangle / \blacktriangledown$ .

Используйте кнопки + / - чтобы изменить настройки вертикального положения. При этом должно изменяться вертикальное положение всего дисплея соответствующим образом.

![](_page_29_Picture_10.jpeg)

В заключении нажмите кнопку EXIT, меню закроется, а все изменения будут cохранены в амяти.

# **NOTE**

- Для возврата к предыдущему пункту меню можно воспользоваться кнопкой MENU / EXIT.
- При исчезновении экранного меню любые изменения автоматически сохраняются в памяти. При работе с меню следует избегать отключения питания.
- Настройки параметров Гор./рВерт. положение, Тактовая частота И Фаза сохраняются для каждой синхронизации сигналов. Все остальные параметры имеют только одну настройку, применяемую для всех синхронизаций сигналов.

# **[БЛОКИРОВКА]**

## **Кнопки Боковой Контроллер:**

Когда Меню не отображается на экране, чтобы заблокировать или разблокировать панель

управления, нажмите и удерживайте кнопки $\blacktriangle$  /  $\blacktriangledown$  в течение 3 секунд.

**Direct** \* Доступно только в случае пульта дистанционного управления.

### **Размер изображения**

Нажмите кнопку SIZE, когда меню не отображается.

![](_page_30_Figure_7.jpeg)

**NORMAL** (НОРМАЛЬНОЕ): Изображения передаются с внешних устройств, например, компьютер ПК и DVD-плеер подгоняют под экран, сохраняя оригинальный размер.

**FULL** (НА ВЕСЬ ЭКРАН): Изображения отображаются на весь экран.

**DYNAMIC** (ДИНАМИЧНОЕ): Изображения в формате 4:3 растягиваются на весь экран без сохранения линейности. (Круглые элементы изображения могут быть обрезаны из-за растягивания.)

**CUSTOM (ZOOM)** (НЕСТАНДАРТНОЕ ИЗМЕНЕНИЕ РАЗМЕРА ИЗОБРАЖЕНИЯ): Показываемые изображения могут быть расширены за пределы активного пространства показа. Части изображения, находящиеся за пределами активного пространства показа, не видимы. **REAL** (РЕАЛЬНОЕ): Изображения отображаются в своих оригинальных размерах.

• Режим «DYNAMIC» можно выбрать для входного видеосигнала (YPbPr, VIDEO и S-VIDEO).

### **Режим изображения:**

Нажмите кнопку PICTURE MODE, когда меню не отображается.

**HIGHBRIGHT** (ВЫСОКАЯ ЯРКОСТЬ): Яркость доводится до максимума.

**STANDARD** (СТАНДАРТНЫЙ): Заводские настройки по умолчанию.

Насыщенность цвета **sRGB**: Подходит для подбора цветов при работе с устройствами, соответствующими стандарту sRGB.

**CINEMA** (КИНО): Подходит для просмотра фильмов.

- Режим «sRGB» можно выбрать для входного сигнала с компьютера (HDMI1, HDMI2, DVI-D, D-SUB и DISPLAYPORT).
- Режим «CINEMA» (КИНО) можно выбрать для входного видеосигнала (HDMI1, HDMI2, YPbPr, VIDEO и S-VIDEO).

### **Изменение входного источника звука:**

Нажмите кнопки  $\blacktriangle$  /  $\nabla$  AUDIO INPUT, когда меню не отображается.

Доступный выбор аудио-входов зависит от актуально выбранного входного видеосигнала.

![](_page_30_Picture_247.jpeg)

Если выбрано HDMI1 или **IDMI2, то сигнал** передается как аудио HDMI.

# **СОДЕРЖАНИЕ МЕНЮ НАСТРОЕК**

![](_page_31_Picture_226.jpeg)

![](_page_32_Picture_218.jpeg)

![](_page_33_Picture_260.jpeg)

\* 1 Подберите нужную яркость, если Вы используете монитор в темном помещении и чувствуете, что экран слишком светлый.

 $^{\ast2}$  Данное регулирование не работает в режиме изображения sRGB.

- \* <sup>3</sup> Данная функция не работает на входе D-SUB.
- \*<sup>4</sup> Данное регулирование не работает в режиме изображения sRGB или CINEMA.
- \* <sup>5</sup> Данная функция активна только тогда, когда ЗАДНИЙ ДАТЧИК ВКЛЮЧЕН.

31

**РҮССКИЙ**

![](_page_34_Picture_224.jpeg)

e e

**Изображение** PICTURE

 $\frac{1}{4}$ 

H POSITION<br>V POSITION

 $OCF$ 

![](_page_34_Picture_225.jpeg)

 $\frac{1}{\text{FUL}}$ 

56<br>56<br>56<br>56

![](_page_35_Picture_150.jpeg)

\* Только вход D-SUB.

![](_page_35_Picture_151.jpeg)

**РҮССКИЙ**

![](_page_36_Picture_139.jpeg)

\* PIP = режим Изображение в изображении POP = режим Изображение вне изображения SBS = режим Изображение возле изображения (разделенный экран) Данная функция позволяет отображать два разных изображения.

Подробнее о режимах PIP, POP, см. страницу 53 «Таблица сведений о режимах PIP, POP».

![](_page_37_Picture_204.jpeg)

![](_page_38_Picture_200.jpeg)

**РУССКИЙ** 

![](_page_39_Picture_89.jpeg)

\* <sup>1</sup> Только вход D-SUB.

\* <sup>2</sup> Функция ДВИЖЕНИЕ неактивна, когда активна функция TILING (ДЕЛЕНИЕ ИЛИ УВЕЛИЧЕНИЕ ИЗОБРАЖЕНИЙ И ОТОБРАЖЕНИЕ ИХ НА НЕСКОЛЬКИХ ЭКРАНАХ) в ДОПОЛНИТЕЛЬНЫЕ ОПЦИИ.

\* <sup>3</sup> Только входы S-VIDEO и VIDEO.

# **КОНФИГУРАЦИЯ 2 CONFIGURATION2**

![](_page_40_Picture_226.jpeg)

45s

 $3s$ <br> $3s$ 

![](_page_40_Picture_227.jpeg)

\* Данная функция активна только после выбора опции «LAN» в ПОСЛЕДОВАТЕЛЬНОМ УПРАВЛЕНИИ.

![](_page_41_Picture_185.jpeg)

![](_page_42_Picture_239.jpeg)

![](_page_42_Picture_240.jpeg)

![](_page_42_Picture_241.jpeg)

**ДОПОЛНИТЕЛЬНЫЕ** T a è UNDERSCAN 一 ある 回

**ОПЦИИ**

**ADVANCED OPTION**

![](_page_43_Picture_251.jpeg)

![](_page_44_Picture_255.jpeg)

![](_page_45_Picture_109.jpeg)

\* <sup>1</sup> Только вход D-SUB.

\* <sup>2</sup> Только входы HDMI, DVI-D, YPbPr, DISPLAYPORT, S-VIDEO и VIDEO.

\* <sup>3</sup> Данное регулирование не работает в случае входа D-SUB.

\* <sup>4</sup> Работает только в случае межлинейных сигналов.

# **[СОЗДАНИЕ ГРАФИКА]**

![](_page_46_Picture_188.jpeg)

### **Выбор номера программы**

Когда курсор находится в любом поле выбора с номерами программ от 1 до 7 в левой части экрана, нажмите кнопку UP (▲) или DOWN (▼), чтобы переместить курсор вверх или вниз для выбора номера программы, которую Вы хотите настроить.

Чтобы включить выбранную программу, нажмите кнопку SET, чтобы расположить маркер выбора в поле выбора. Чтобы включить программу, удалите маркер выбора.

### **Настройка графика каждой программы**

Когда курсор находится в любом поле выбора, нажатие кнопки PLUS (+) приводит к перемещению курсора в белую рамку с правой стороны. Когда курсор находится в любом положении в белой рамке, нажатие кнопки PLUS (+) приводит к перемещению курсора вправо, а нажатие кнопки MINUS (-) вызывает перемещение курсора влево.

Вы можете настроить время включения/выключения питания и видеовход при помощи кнопки UP (▲) или DOWN (▼). Кроме того, Вы можете выделять или снимать выделение радиокнопок при помощи кнопки SET.

![](_page_46_Picture_189.jpeg)

### **Подтверждение графика**

Чтобы подтвердить график, нажмите кнопку МЕНЮ (на пульте дистанционного управления) или кнопку EXIT (на панели управления), чтобы выйти из меню SCHEDULE в экранном меню. Если питание будет выключено перед выходом их меню SCHEDULE, настройки графика могут быть удалены.

 • Перед вводом настроек, касающихся графика, проверьте актуальную дату и время при помощи опции ДАТА И ВРЕМЯ. **ИНФО**

• После закрытия экрана SCHEDULE настройки будут сохранены.

• Когда активны два или более графиков, их выполнение происходит по уменьшению очередности номеров программ, а выключение питания происходит после завершения последнего графика.

• При двух или более графиков, имеющих одинаковое время включения/выключения питания, выполняется график, имеющий самый большой номер программы.

• Нельзя настроить время включения питания и время выключения питания на одно и то же время.

• Когда OFF TIMER (ТАЙМЕР ВЫКЛЮЧЕНИЯ) включен, настройки графика игнорируются.

<del>б∮д</del>ут выполняться. • Когда главный выключатель питания или блок питания переменного тока выключится или сработает автоматический выключатель по причине сбоя питания или по другим причинам, настроенные графики не

# **[ДОПОЛНИТЕЛЬНЫЕ СВЕДЕНИЯ О ФУНКЦИИ АВТОМАТИЧЕСКОЙ НАСТРОЙКИ ЯРКОСТИ]**

### **Совместное управление несколькими мониторами**

При использовании функции деления или увеличения изображений и отображения их на нескольких экранах Вы можете контролировать функцию автоматической настройки яркости посредством передачи результатов измерений, выполненных датчиком яркости одного монитора ко всем подключенным мониторам.

1. Соедините мониторы в цепную систему при помощи кабелей RS-232C (доступных в продаже), как показано на примере ниже.

![](_page_47_Figure_4.jpeg)

- 2. Настройка ID монитора для каждого из мониторов в цепной системе при помощи опции MONITOR ID (ID монитора). (См. страница 35.) ID монитора можно настроить в диапазоне от 1 до 26. Главный монитор должен иметь номер ID «1», а подчиненные мониторы должны иметь номера ID иные, нежели «1». Рекомендуется настройка номеров ID для мониторов по очереди от 1, 2, 3, и выше.
- 3. Настройте AUTO BRIGHTNESS (АВТОМАТИЧЕСКАЯ НАСТРОЙКА ЯРКОСТИ) na экранном меню (PICTURE) (ИЗОБРАЖЕНИЕ) следующим образом.

![](_page_47_Picture_214.jpeg)

### **Использование компьютера для управления мониторами**

Чтобы управлять мониторами при помощи компьютера, пользователь должен самостоятельно подготовить пользовательскую программу управления. Яркость всех мониторов может управляться централизованно при помощи компьютера, если клиент создать приложение управления, которое позволит выполнять дистанционное считывание показаний двух датчиков яркости в каждом мониторе и передачу этих показаний на все мониторы.

- 1. Подключить разъём RS-232C IN главного монитора, показанного выше, к разъёму RS-232C компьютера при помощи кабеля RS-232C. Функция управления через сеть LAN не работает на самом мониторе, но доступна, когда монитор используется с компьютером.
- 2. Настройка ID монитора для каждого из мониторов в цепной системе при помощи опции MONITOR ID. (См. страница 35.) ID монитора можно настроить в диапазоне от 1 до 26.
- 3. Настройте AUTO BRIGHTNESS (АВТОМАТИЧЕСКАЯ НАСТРОЙКА ЯРКОСТИ) na экранном меню (PICTURE) (ИЗОБРАЖЕНИЕ) следующим образом.

![](_page_47_Picture_215.jpeg)

4. Приложение управления, разработанное клиентом, считывает показания двух датчиков яркости на каждом мониторе и передает их на все мониторы. Чтобы получить спецификацию поручений связи, свяжитесь со своим дистрибьютором.

# **[ДИСТАНЦИОННОЕ УПРАВЛЕНИЕ НЕСКОЛЬКИМИ МОНИТОРАМИ]**

После соединения нескольких мониторов при помощи кабелей RS-232CВы можете контролировать каждый из мониторов или все мониторы при помощи одного пульта дистанционного управления.

- 1. Настройте любой номер ID монитора для каждого из мониторов в цепной системе при помощи опции MONITOR ID. Номера ID можно настроить в диапазоне от 1 до 26. Рекомендуется настройка очередных номеров ID от 1 и выше.
- 2. Режим дистанционного управления первого монитора настроен на значение PRIMARY (ПЕРВОСТЕПЕННЫЙ), а остальных – на значение SECONDARY (ВТОРОСТЕПЕННЫЙ).
- 3. После направления пульта в сторону датчика сигнала дистанционного управления на ГЛАВНОМ мониторе и нажатия кнопки DISPLAY на пульте в левом верхнем углу экрана появится экранное меню Выбор ID.

![](_page_48_Picture_108.jpeg)

Номер ID текущего монитора

При помощи кнопки +/- на пульте дистанционного управления выберите номер ID монитора, которым хотите управлять. Идентификационный номер монитора, которым Вы хотите управлять, отображается в левом верхнем углу его экрана. После выбора настройки «ALL» (все) Вы можете управлять одновременно всеми мониторами системы.

4. Направьте пульт в сторону сигнала дистанционного управления на ГЛАВНОМ мониторе. Экранное меню (OSD) появляется на мониторе, имеющем выбранный номер ID.

Когда экранное меню Выбор ID отображается на ГЛАВНОМ мониторе, повторно нажмите кнопку DISPLAY на пульте, чтобы закрыть экранное меню Выбор ID, а затем управлять выбранным монитором. Если дистанционное управление невозможно вследствие неверного конфигурирования настроек режима дистанционного управления, нажмите любую кнопку на панели управления монитора, чтобы показать экранное меню и сменить режим дистанционного управления при помощи функции ADVANCED OPTION (ДОПОЛНИТЕЛЬНЫЕ ОПЦИИ). После нажатия и удержания кнопки DISPLAY на пульте в течение 5 секунд или дольше будет возвращен нормальный режим работы пульта (NORMAL).

# **НАСТРОЙКИ ЭКРАНА**

Настройте изображение в соответствии с процедурами, описаными ниже, если используется аналоговый входной сигнал.

- Настройки экрана, описанные в руководстве, предназначены для уcтановки изображения и уменьшения мерцания или размытости при работе с компьютером.
- Монитор предназначен для работы с разрешением 1920 x 1080, причем при работе с меньшим разрешением может наблюдаться ухудшение характеристик изображения вследствие того, что при этом картинка автоматически растягивается на весь экран. Работа с монитором рекомендуется при разрешении 1920 x 1080.
- Отображаемый текст или линии могут быть искажены или иметь неоднородности по толщине, появляющиеся при увеличении экранного изображения.
- Настройку положения изображения или частоты рекомендуется проводить с помощью стандартных средств управления монитором, а не путем использования компьютерных программ или утилит.
- Настройки рекомендуется производить после прогрева дисплея, по меньшей мере, в течение 30 минут.
- После выполнения автонастройки (Auto Adjust), в зависимости от разрешения и синхронизации сигнала, может потребоваться проведение дополнительной корректировки.
- Автонастройка может работать некорректно при отображении картинки, отличающейся от Test.bmp (шаблон настройки экрана). В этом случае требуется ручная настройка.

Существyeт два способа настройки экранного изображения. Первым способом является автоматическая регулировка положения изображения, Тактовая частота и фаза. Другой способ заключается в ручном проведении настроек.

Когда монитор подключается к новому компьютеру произведите автонастройку, иначе произойдет изменение разрешения. Если после выполнения автонастройки изображение на экране мерцает или размыто, или картинка не умещается на дисплее, то потребуется проведение ручной настройки. Обе настройки должны быть проведены с использованием шаблонов настройки (Test.bmp), которые можно найти на сайте (http://www.iiyama.com). В этом руководстве описана настройка монитора для работы с операционными системами Windows OS

- **Выберите оптимальное разрешение для изображения.**
- **Установите Test.bmp (шаблон настройки экрана) в качестве обоев рабочего стола.**

- Если вы не знаете, как сменить обои рабочего стола, обратитесь к соответствующей документации по операционной системе.
- Test.bmp создан с разрешением 1280 х 1024. Установите положение изображения на дисплее в центрe рабочего стола, с помощью диалогового меню установки обоев. При использовании Microsoft PLUS! 95/98 отмените установку.

![](_page_49_Figure_17.jpeg)

- **Корректировка результатов автоматической настройки (Auto Adjustment).**
- **Если картинка мерцает, размыта или не умещается на экране, скорректируйте изображение вручную, применяя описанную ниже процедуру.**
- **Подстройте положение по вертикали (Верт. положение) таким образом, чтобы верх и низ картинки умещались на экране.**

![](_page_50_Figure_3.jpeg)

 **1) Подстройте положение по горизонтали (Гор. положение) таким образом, чтобы левая сторона картинки сместилась к левому краю экрана.**

![](_page_50_Picture_5.jpeg)

![](_page_50_Figure_6.jpeg)

![](_page_50_Figure_7.jpeg)

**2) Растяните правый край картинки до правого края экрана с помощью настройки размера по горизонтали (Тактовая частота).**

![](_page_50_Figure_9.jpeg)

- Когда левая сторона рамки картинки уходит за левый край дисплея при настройке размера по горизонтали (Тактовая частота), повторите шаги 1) и 2).
- Другим способом проведения корректировки синхронизации является корректировка вертикальных волнистых линий на шаблоне "зебра".
- Картинка может мерцать при проведении настройки размера по горизонтали (Тактовая частота), горизонтального положения (Гор. положение) и вертикального положения (Верт. положение).
- Если после проведения настройки размера по горизонтали (Тактовая частота) кадр изображения больше или меньше, чем область отображения дисплея, повторите шаги, начиная с $(3)$ .

 **Для корректировки горизонтальной волнистости, мерцания или размытости на шаблоне "зебра", используйте точную настройку (Фаза).**

![](_page_51_Figure_2.jpeg)

- Если на части экрана остается сильное мерцание или видны искажения, повторите настройки шага  $\overline{6}$  и  $\overline{0}$  для корректировки размера по горизонтали (Тактовая частота). Если искажения или мерцание все еще остаются, то установите частоту регенерации 60 Гц и повторите корректировку с шага  $(3)$ .
- AСкорректируйте горизонтальное положение (Гор. положение) после проведения точной настройки, если горизонтальное положение уходит за пределы области регулировки.
- **По окончании настройки размера и точной настройки скорректируйте яркость (Яркость) и цветовую настройку (Цвет) для получения приемлемой картинки. Теперь можно сменить обои рабочего стола на те, что у вас были установлены ранее.**

# **ФУНКЦИЯ УПРАВЛЕНИЯ ЭНЕРГОПОТРЕБЛЕНИЕМ**

Регулирование потребления электроэнергии данного изделия соответствует всем требованиям энергосбережения VESA DPMS. Когда ваш компьютер не используется, монитор автоматически снижает расход энергии, необходимой для его функционирования. Чтобы использовать эту возможность, монитор должен быть подключен к компьютеру, совместимому с VESA DPMS. Режим регулирования потребления электроэнергии описан ниже. Необходимые настройки, включая установки таймера, должны производиться на компьютере. Информацию по конфигурированию этих настроек можно почерпнуть из руководства к вашей операционной системе.

# **Режим управления потреблением электроэнергии**

При исчезновении поступающих от компьютера сигналов вертикальной и горизонтальной разверток, монитор входит в режим энергосбережения, при котором потребление электроэнергии уменьшается до уровня менее 0.5 Вт. Экран темнеет, индикатор подачи питания начинает светиться оранжевым цветом. Возврат из режима энергосбережения происходит через несколько секунд после нажатия любой клавиши на клавиатуре или движения мышью.

![](_page_52_Figure_4.jpeg)

- Даже находясь в режиме энергосбережения, монитор потребляет энергию. Во избежание бесполезного расходования энергии отключайте монитор, нажимая на клавишу питания каждый раз, когда монитор подолгу не используется, например, ночью и по выходным.
- Вполне возможно, что видеосигнал все таки поступает от компьютера, хотя сигналы вертикальной и горизонтальной разверток отсутствуют. В подобном случае ФУНКЦИЯ УПРАВЛЕНИЯ ЭНЕРГОПОТРЕБЛЕНИЕМ может работать некорректно.

# **УСТРАНЕНИЕ НЕИСПРАВНОСТЕЙ**

Если монитор не работает надлежащим образом, возможно, проблему удастся решить, выполнив описанные ниже действия.

Выполните настройки, описанные в разделе РАБОТА С МОНИТОРОМ, в зависимости от

озникшей проблемы. Если монитор не показывает изображение, перейдите к этапу 2. Проверьте следующие пункты, если не удалось найти подходящую настройку в разделе РАБОТА С МОНИТОРОМ или если проблема не устранена.

Если у вас возникла проблема, которая не описана ниже, либо вы не можете устранить проблему, прекратите использование монитора и обратитесь за дальнейшей помощью к местному дилеру или в сервисный центр iiyama.

 Питающий кабель плотно вставлен в гнездо.

### **Проблема Необходимо проверить**

- Отсутствует изображение.
- Выключатель включен (ON). Напряжение доходит до гнезда переменного тока. Проверьте на другом
- Если активен хранитель экрана в виде пустого экрана, коснитесь клавиатуры или мыши.
- Увеличьте значения параметра Контраст и/или Яркость.
- Компьютер включен.

оборудовании.

- Сигнальный кабель подсоединен надлежащим образом.
- Синхронизация сигналов компьютера соответствует техническим характеристикам монитора.
- Если монитор находится в режиме управления электропитанием, коснитесь клавиатуры или мыши.
- Экран не
- Сигнальный кабель подсоединен надлежащим образом. синхронизирован. 口 Синхронизация сигналов компьютера соответствует техническим характеристикам монитора.
	- Уровень выходного видеосигнала компьютера соответствует техническим характеристикам монитора.
	- Синхронизация сигналов компьютера соответствует техническим характеристикам монитора.
- расположен не в центре. Экран слишком

Экран

- Уровень выходного видеосигнала компьютера соответствует техническим характеристикам монитора.
- Экран дрожит.

яркий или лишком темный.

- Напряжение питания соответствует техническим характеристикам монитора.
- Синхронизация сигналов компьютера соответствует техническим характеристикам монитора.
- Нет звука. Звуковое оборудование (компьютер и пр.) включено.
	- Аудиокабель подсоединен надлежащим образом.
		- Параметр Volume (Громкость) прибавлен.
		- Параметр Mute (Откл. звук) имеет значение OFF (ОТКЛ.).
		- Уровень выходного аудиосигнала звукового оборудования соответствует техническим характеристикам монитора.

Звук слишком громкий или слишком тихий. Уровень выходного аудиосигнала звукового оборудования соответствует техническим характеристикам монитора.

- странный звук.
- $\overline{R}$  Слышен  $\overline{R}$  Аудиокабель подсоединен надлежащим образом.
- **9** Недоступна функция дистанционного управления
- Проверьте состояние аккумуляторов пульта.
- Проверьте, правильно ли вставлены аккумуляторы.
- Проверьте, направлен ли пульт на датчик дистанционного управления на мониторе.
- Функция ГРАФИК / ТАЙМЕР ВЫКЛЮЧЕНИЯ не работает правильно.
- Функция «ГРАФИК» выключается после настройки опции «ТАЙМЕР ВЫКЛЮЧЕНИЯ».
	- Если включена функция «ТАЙМЕР ВЫКЛЮЧЕНИЯ» и выключено питание ЖК-монитора в случае неожиданного сбоя питания, функция «ТАЙМЕР ВЫКЛЮЧЕНИЯ» сбрасывается.

# **ИНФОРМАЦИЯ ОБ УТИЛИЗАЦИИ**

Для наилучшей защиты окружающей среды не выбрасывайте ваш монитор. Посетите наш вебсайт www.iiyama.com/recycle для получения указаний об утилизации монитора.

# **ПРИЛОЖЕНИЕ**

Допускаются изменения дизайна и характеристик.

# **СПЕЦИФИКАЦИИ**

![](_page_55_Picture_248.jpeg)

**ПРИМЕЧАНИЕ \*** Аудиоустройства не подключены.

![](_page_56_Picture_0.jpeg)

![](_page_56_Figure_1.jpeg)

# **ОДДЕРЖ. РЕЖИМЫ СИНХРОНИЗАЦИИ**

![](_page_57_Picture_334.jpeg)

\* означает поддержку режима

![](_page_58_Picture_0.jpeg)

Данная таблица показывает комбинации входов сигнала и функции "PIP" и "POP". Однако эти режимы не работают при выборе размера экрана «НЕСТАНДАРТНЫЙ» или «REAL».

![](_page_58_Picture_59.jpeg)